# **Tervetuloa 3G–nettitikun Huawei E3131 käyttäjäksi!**

Tässä pikaoppaassa kerrotaan E3131-nett it ikun ominaisuuksista ja nett it ikun käyttöönoton valmistelut, asennus ja Mobiililaajakaista-yhteysohjelman käyttö.

## **3G-nettitikun E3131 ominaisuudet**

Nett it ikun ulkonäkö tai väri saattaa hiukan poiketa kuvasta.

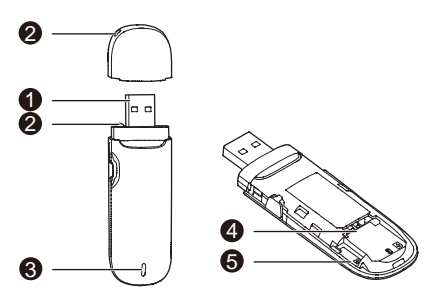

## **0** USB-liitin

Yhdistä nett it ikku kytkemällä t ikku USB-liit in edellä t ietokoneen USB-porttiin.

## **Hihnanreikä**

Suojakotelo voidaan sitoa yhteen USB-t ikun kanssa hihnanreikien kautta, jolloin suojakotelo ei pääse katoamaan.

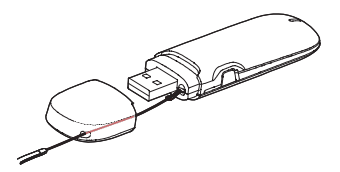

## **Merkkivalo**

Merkkivalo ilmaisee nett it ikun t ilan.

- · Vihreä vilkkuu kahdesti 3 s välein: nettitikun virta on kytkettynä.
- Vihreä vilkkuu kerran 3 s välein: nett it ikku on rekisteröitymässä 2G-verkkoon.
- Sininen vilkkuu kerran 3 s välein: nett it ikku on rekisteröitymässä 3G/3G HSPA+ -verkkoon.
- Vihreä palaa tasaisest i: nett it ikku on yhteydessä 2G-verkkoon.
- Sininen palaa tasaisest i: nett it ikku on yhteydessä 3G-verkkoon.
- Turkoosi palaa tasaisest i: nett it ikku on yhteydessä 3G HSPA+ -verkkoon.
- Merkkivalo on pois päältä: nett it ikku on irroitettu.

## **SIM-kortin paikka**

SIM-kort in paikka nett it ikussa.

#### $\Theta$  MicroSD-kortin paikka

MicroSD-kort in paikka. MicroSD-kortt i on muist ikortti.

## **3G-nettitikun E3131 käyttöönotto**

- **1.** Avaa nett it ikun etukansi
- **2.** Aseta SIM-kortti seuraavasta kuvasta näkyvällä tavalla. Kannen alta löytyy kuva miten päin SIM-kortti asetetaan (SIM-kort in sirupuoli tulee alaspäin) nett it ikkuun. SIM-kortti on kuvassa isompi kortti. MicroSD-kortti on valinnainen lisävaruste. Se ei sisälly pakkaukseen.
- **3.** Laita etukansi paikalleen.

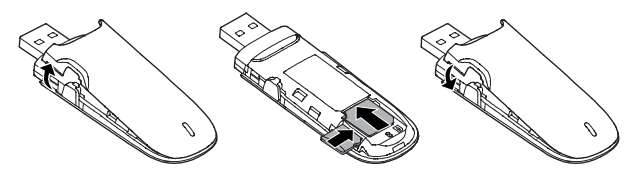

#### **Huomioita**

- MicroSD-kortti (muist ikortti) on lisävaruste. Se ei sisälly pakkaukseen, voit hankkia sen itse.
- Varmista, että SIM-kort in viistottu reuna on oikeassa suunnassa korttipidikkeeseen nähden.
- Älä irrota SIM– tai MicroSD-korttia, kun nett it ikku on käytössä. Muutoin kortti ja nett it ikku voivat vaurioitua ja kort ille tallennetut t iedot muuttua lukukelvottomiksi.

## **Mobiililaajakaista-ohjelman asennus- ja poisto**

Yhteysohjelman asennus vaihtelee t ietokoneelle asennetusta käyttöjärjestelmästä.

#### **3G-nettitikun kytkeminen tietokoneeseen – kuvat alla**

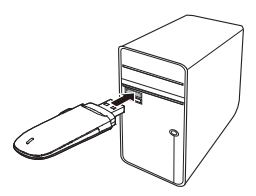

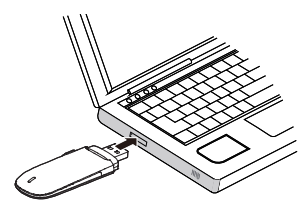

#### **3G-nettitikun yhteysohjelman asennus**

- **1.** Kytke 3G-nett it ikku t ietokoneen USB-portt iin
- **2.** Tietokoneen käyttöjärjestelmä havaitsee ja tunnistaa automaattisest i uuden laitteen ja käynnistää ohjatun asennuksen. Joskus nett it ikun tunnistus voi kestää useita minuutteja.

#### **HUOM.**

.

Jos asennusohjelma ei käynnisty automaattisest i, etsi t iedosto **AutoRun.exe** Oma t ietokone -hakemistosta, Mobiililaajakaista-levyasemalta. Käynnistä ohjelma kaksoisnapsauttamalla **AutoRun.exe**.

- **3.** Seuraa ohjatun asennuksen näytölle tuovia ohjeita.
- **4.** Kun asennus on valmis, Mobiililaajakaista-ohjelman pikakuvake näkyy työpöydällä. Käynnistä yhteysohjelma kaksoisnapsauttamalla työpöydän Mobiililaajakaista- ohjelman pikakuvaketta.

#### **3G-nettitikun irroitus tietokoneesta**

- **1.** Kaksoisnapsauta näytön oikeasta alalaidasta -merkkiä. Silloin avautuu valintaikkuna **Poista laite turvallisesti**.
- **2.** Valitse oikea laite ja klikkaa **Pysäytä**.
- **3.** Kun näytölle ilmestyy viest i "**Laitteen voi poistaa turvallisesti**", voit poistaa nettit ikun USB-port ista.

#### **Mobiililaajakaista-ohjelma poisto ongelmatilanteissa**

Yhteysohjelma kannattaa poistaa, mikäli yhteyden kanssa on ongelmia. Kun yhteysohjelma on poistettu, asenna yhteysohjelma uudestaan t ikulta koneelle **3G-nett itikun yhteysohjelman asennus** –ohjeen mukaisest i.

- **1.** Sulje Mobiililaajakaista-ohjelma ennen sen poistoa
- **2.** Valitse **Käynnistä** > **Ohjauspaneeli** > **Lisää tai poista ohjelmia**. Eri käyttöjärjestelmissä tämä reitt i saattaa vaihdella.
- **3.** Etsi Mobiililaajakaista-ohjelma listalta ja poista se klikkaamalla **Poista**.

## **Mobiililaajakaista-ohjelman käyttö**

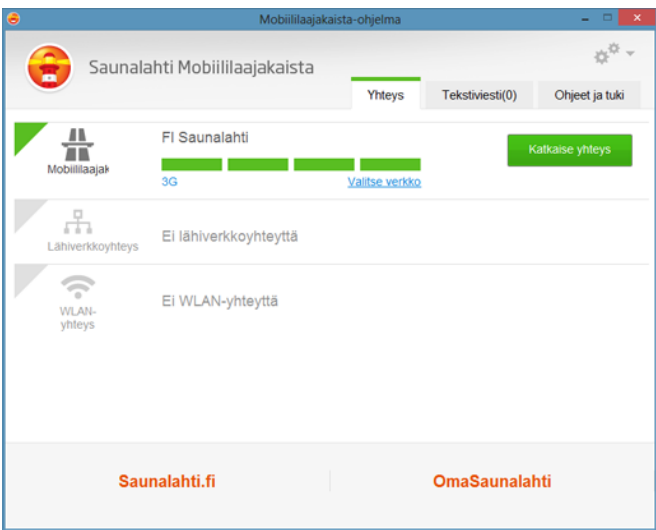

Voit hallinnoida yhteysohjelman kautta mm. seuraavia asioita

#### **PIN-koodin hallinnointi**

Klikkaa **Asetukset** (rattaat) > **PIN-koodi.** Voit ottaa käyttöön **PIN-koodi**-kyselyn pois päältä tai vaihtaa nykyisen SIM-kort in **PIN**-koodin tätä kautta. HUOM. Saunalahden PIN-koodi on oletuksena **0000** ja Saunalahden Prepaid-liittymän ja Elisan liittymän PIN-koodi on oletuksena **1234.**

#### **Verkon lukitseminen**

Mikäli haluat lukita nett it ikkusi käyttämään joko **2G**-, **3G**- tai **4G**-verkkkoa, niin voit lukita yhteysohjelmasta manuaalisest i verkon tekniikan t ilan.

**HUOM! 4G**-verkkoon rekisteröityminen vaat ii laitteen joka tukee **4G**-verkkoa ja liittymän, jossa **4G**-ominaisuus. **Huawei E3131** –nett it ikku tukee ainoastaan **2G**-ja **3G**-verkkoa.

Klikkaa **Asetukset** (rattaat) > **Verkko** > **Aseta verkon tila.** Voit vaihtoehtoisest i valita seuraavat verkkot ilat:

- **Vain 2G**
- **Vain 3G**
- **Ensisijaisesti 3G** (Laite käyttää ensisijaisest i 3G-verkkoa. Mikäli 3G-verkkoa ei ole saatavilla, laite yhdistää automaattisest i 2G-verkkoon )

#### **Yhteysosoitteen tarkistaminen**

Saunalahden **3G**–liittymien yhteysosoite (**APN**) on **internet.saunalahti**. Mikäli nett it ikku ei yhdistä verkkoon voit tarkistaa yhteysohjelmasta, että yhteysosoite on oikea.

Klikkaa **Asetukset** (rattaat) > **Profiilin hallinta**. Yhteysohjelmassa on valmiiksi profiili **Saunalahti 4G** ja tässä profiilissa on oletuksena yhteysosoite **internet.saunalahti**. **Tämä profiili toimii myös Saunalahden 3G-liittymillä.**

#### **Vianselvitys**

Jos mobiililaajakaista-yhteyden kanssa esiintyy ongelmia:

- Tarkista, jos mahdollista, millainen verkko osoitteessasi on. Tämän voit tehdä Elisan kuuluvuuskartalta [\(www.elisa.fi/kuuluvuus\)](http://www.elisa.fi/kuuluvuus). Tarkista myös Elisan häiriökartalta [\(www.elisa.fi/hairiokartta\),](http://www.elisa.fi/hairiokartta) onko alueella t iedossa olevaa ongelmaa.
- Varmista, että yhteysohjelma on yhdistänyt 2G/3G- verkkoon. Yhteysohjelmassa lukee käyttöönotetun verkon nimi (esim. WCDMA/HSDPA/UMTS/HSPA+/Dual Carrier HSPA + tarkoittavat 3G-verkkoa, GPRS/EDGE/2G tarkoittavat 2G-verkkoa).
- Kokeile toimivuutta eri tekniikoilla eli lukitsemalla yhteyden 2G- tai 3G-verkkoon Mobiililaajakaista-yhteysohjelman avulla. Ohjeet s. 3
- Tarkista yhteysohjelman asetukset (APN/yhteysosoite). Ohjeet s. 3
- Käytä nett it ikussa olevaa SIM-korttia puhelimessa ja jos verkko löytyy puhelimen kautta, niin aseta SIM-kortti takaisin nett it ikkuun ja testaa toimivuutta uudelleen.
- Kokeile asentaa yhteysohjelma uudelleen. Ohjeet s. 2

## **Nettitikun huolto**

Nett it ikku on viallinen/rikki tai t ietokone ei tunnista nett it ikkua – mitä teen?

- Testaa nett it ikkua kaikissa t ietokoneen USB-porteissa ja toisessa t ietokoneessa, jos mahdollista.
- Jos nett it ikku ei toimi toisessakaan t ietokoneessa, vie nett it ikku huoltoon lähimmän Elisan myymälän kautta. Elisan myymälät löydät osoitteesta <http://www.elisa.fi/shopit/>

## **Mistä löydät t ietoa ja apua:**

Saunalahden asiakaspalvelusivut [http://asiakastuki.saunalaht i.fi/](http://asiakastuki.saunalahti.fi/)<br>Nopeusmittari http://saunalaht i.fi/saunamittar Nopeusmittari http://saunalahti.fi/saunamittari<br>Kuuluvuuskartta kuuluvuus Kuuluvuuskartta [www.elisa.fi/kuuluvuus](http://www.elisa.fi/kuuluvuus) Häiriökartta [www.elisa.fi/hairiokartta](http://www.elisa.fi/hairiokartta)

[www.omaguru.fi](http://www.omaguru.fi/)

**Saunalahden asiakaspalvelu p. 01019 0230** *(ma - pe 8 - 19, la 10 - 16.30, häiriöilmoitukset 24/7, ppm/mpm)*